## Locating and Attaching an Addendum to an Enrollment Application in ePREP

All application addenda can be accessed from the MDH Provider Enrollment webpage, <a href="https://health.maryland.gov/mmcp/Pages/Provider-Enrollment.aspx">https://health.maryland.gov/mmcp/Pages/Provider-Enrollment.aspx</a>

Application addenda are provider type specific, although there are a few addenda that are specialty specific. The provider type specific addenda are listed on the MDH Provider Enrollment page with a two-digit alphanumeric code under "PT Code", and specialty addenda will list N/A. Provider type specific addenda are required to be completed and uploaded to all new enrollment and revalidation applications, and for certain enrollment account updates. Specialty addenda are only needed to enroll to provide a specific service.

New enrollment and revalidation applications will contain a link to the MDH Provider Enrollment page to locate, download and complete the provider type specific addendum for those provider type applications that require a provider type specific addendum.

Below is a step-by-step guide on how to navigate, access, and successfully upload an addendum to an ePREP enrollment application.

The provider in the outline below is enrolling as a new "Individual Billing" Dental Provider.

This application is complete down to the "Practice Information", "Additional Information," section of the the application. Click on the link just below Lucy, "<u>Addenda/Supporting Documents</u>." This hyperlink will take the provider directly to the MDH Provider Enrollment webpage. (See Screen Below)

|                                           | Provider Name<br>Provider Type Dental Provider<br>Application ID 22742698<br>Creation Date 07/06/2022<br>Package Type Individual Billing | 49% Complete 100% Documents 100%                                             | ⊠ New Message ✓ Submit                                                                                                    |
|-------------------------------------------|----------------------------------------------------------------------------------------------------|------------------------------------------------------------------------------|----------------------------------------------------------------------------------------------------|
| Content                                   | Expand All                                                                                                    | O-<br>Addenda/Supporting Documents                                           | O<br>Summary                                                                                                    |
| Profile Information                       | •                                                                                                    | Addenda/ Supporting Documents                                                | Summary                                                                                                    |
| Business Information Practice Information | Cect Add                                                                                                    | denda/Supporting Documents to spect the required addenda and supporting docu | ting documents to be <u>attached to this application</u> .<br>uments. Once you have completed the required attachments select the Add button. |
| NPI/Taxonomy/Specialty                    | 0                                                                                                    | Addenda/Supporting Document Name                                             | Documents Actions 🗙                                                                                                    |
| Additional Information                    | 0                                                                                                    | There is no addenda                                                          |                                                                                                    |
| Disclosure Information                    | 0                                                                                                    |                                                                              |                                                                                                    |
| Signature                                 | O + Prev                                                                                                    | ious                                                                         | Continue 🗲                                                                                                    |
| <ul> <li>Submit Application</li> </ul>    | 0                                                                                                    |                                                                              |                                                                                                    |

## From here scroll down to the "D's" in this example as he/she is a Dental Provider

| rch                                                             | Q Individuals and Families V                                                      | Providers and Professionals ~                     |                     | Publications 🗸        |                       | d Administration       |
|-----------------------------------------------------------------|-----------------------------------------------------------------------------------|---------------------------------------------------|---------------------|-----------------------|-----------------------|------------------------|
| MARYLAND DEPARTMENT                                             | of HEALTH<br>caid Administration                                                  |                                                   |                     |                       |                       | f y c                  |
|                                                                 | Children's Health Pha                                                             | rmacy Long Term Care Health                       | Choice              |                       |                       |                        |
| PROGRAM INFORMATION                                             | Provider Enrollm                                                                  | nent                                              |                     |                       |                       |                        |
| About our programs                                              |                                                                                   | pts paper applications. Providers must enroll via | ePREP at ePREP.h    | ealth.maryland.gov. \ | You may also click    | on the "ePREP" lin     |
| Applications for Long Term Care<br>(all9709 versions available) | next to your provider type to enroll.<br>For more information about ePREP, please | e visit health.maryland.gov/ePREP,                |                     |                       |                       |                        |
| QUICK LINKS                                                     |                                                                                   | k on the "X" next to the appropriate provider typ | e.                  |                       |                       |                        |
| BH ASO Transition Information                                   | To view the Maryland Medicaid Provider A                                          |                                                   |                     |                       |                       |                        |
| Maryland Medicaid Maternal and Child<br>Health Programs         | A                                                                                 |                                                   |                     |                       |                       |                        |
| CHILDREN'S HEALTH                                               | PROVIDER TYPE DESCRIPTION<br>AUDIOLOGY PROVIDER<br>AMBULATORY SURGERY CENTER      |                                                   | PT CODE<br>19<br>39 | INDIVIDUAL<br>ePREP   | GROUP                 | FACILITY<br>ePREP<br>X |
| Maryland Children's Health Program                              | ADAA CERTIFIED ADDICTIONS OUTPATIE                                                | ENT PROGRAM                                       | 50<br>AC            | ePREP                 | ePREP                 | ×                      |
| Provider Search                                                 | AMBULANCE COMPANY<br>AUTISM WAIVER<br>APPLIED BEHAVIOR ANALYSIS                   |                                                   | TI<br>40<br>AB      | ePREP                 | ePREP                 | ×<br>×                 |
|                                                                 |                                                                                   |                                                   |                     |                       | and the second second |                        |

As this provider is an Individual Billing provider; they should choose the X across from Dental Provider, and directly below the "individual" designation. (As seen below)

| D                                          |         |              |       |          |
|--------------------------------------------|---------|--------------|-------|----------|
| PROVIDER TYPE DESCRIPTION                  | PT CODE | INDIVIDUAL   | GROUP | FACILITY |
| DIALYSIS FACILITIES                        | 61      |              |       | x        |
| DMS/DME PROVIDER                           | 62      |              |       | ×        |
| DIAGNOSTIC SERVICES, OTHER                 | 60      |              |       | ×        |
| DIETITAN/NUTRITIONIST.                     | 85      | ePREP        | ePREP |          |
| DDA SERVICES PROVIDER NEW ENROLLEES        | 90      | -            |       | ×        |
| DENTAL PROVIDER                            | 14      | (X)          | ×     |          |
| DIABETES PREVENTION PROGRAM (DPP) PROVIDER | DP      | $\mathbf{U}$ |       | X        |
| DOULA                                      | DL      | X            | Х     |          |

Individual, PT 14 Dental Addendum is as follows.

Unless the Dental Provider is part of a Federally Qualified Health Center, all they need to fill out is their NPI, SSN if an Individual, Tax ID if a Group, and MA Number if already participating in Maryland Medicaid. Then on the second page they simply mark NO for FQHC participation.

|                                                          | Addendum for Maryland                                                            |                              |
|----------------------------------------------------------|----------------------------------------------------------------------------------|------------------------------|
| Med                                                      | ical Assistance Program Applic                                                   | ation                        |
| MARYLAND                                                 | INDIVIDUAL                                                                       |                              |
| Department of Health                                     |                                                                                  | PT 14 DENTA                  |
| If you have questions, please co                         | ntact the Provider Enrollment Helpline at 1-8<br>Monday – Friday from 7am – 7pm. | 44-4MD-PROV (1-844-463-7768) |
| All providers are required to use the                    | electronic Provider Revalidation and Enrollme                                    | nt <b>P</b> ortal, or ePREP  |
|                                                          | llment, information updates, provider affiliati                                  |                              |
| additional documents requested with Provider Information | he ePREP ( <u>eprep.health.maryland.gov</u> ) "Appli<br>in the addendum.         |                              |
| NPI:                                                     |                                                                                  |                              |
|                                                          |                                                                                  |                              |
| SSN:                                                     |                                                                                  |                              |
|                                                          |                                                                                  |                              |
| MA Provider Number (if already enro                      | lled in Manyland Medicaid):                                                      |                              |

Please visit health.maryland.gov/ePREP for more information about ePREP

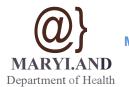

Addendum for Maryland Medical Assistance Program Application INDIVIDUAL

**PT 14 DENTAL** 

If you have questions, please contact the Provider Enrollment Helpline at 1•844--4MD·PROV (1•844--463•7768) Monday- Friday from 7am - 7pm.

Please upload this form to the "Additional Information" section under "Practice Information• within the ePREP (eprep.health.maryland.eov) "Applications• tab, along with any additional applicable supporting documents requested below.

## Please respond to the question below:

1. Areyou rendering services in an FQHC?

| ٦ |     |  |     |
|---|-----|--|-----|
|   | YES |  | N N |

• If yes, please provide the name, Maryland Medical Assistance Provider Number, and NPIof the FQHC in which you render services:

FQHCName<u>:</u>

Maryland Medical Assistance Provider Number:

NPI: \_\_\_\_\_

••sKYGEN USA Is the Administrative Service Organization (ASO) for the Maryland Healthy Smiles Dental Program (MHSDP). Please contact the SKYGEN USA Network Development Team at (800) 508-6965 or at Network Development @skygenusa.com after you receive your Medical Assistance approval to ensure all payee information has been **provided.**••

Page 2 of 2

## Saving & Attaching the Document

**NOTE:** There is a limitation in the ability for providers to download any addendum from the MDH website and then attach the document into ePREP.

**Instruction:** The below screen shots will walk you through how to guide providers in downloading and attaching Addendums without issue.

The following screen shot is what a provider will see after they have filled out the Addendum and are ready to download and attach.

Two Items of note

- The download arrow circled in red
- The print icon circled in green

| PT14_Individual_ePREPAddendum_V3.pdf | 1 / 2   - 945 +   E Ø                                                                                                    | (±) (=) : |
|--------------------------------------|----------------------------------------------------------------------------------------------------|-----------|
|                                      | Addendum for Maryland<br>Medical Assistance Program Application<br>INDIVIDUAL<br>Deputment of Health INDIVIDUAL                                                                                                  |           |
| 1                                    | if you have questions, please contact the Provider Enrollment Helpline at 1-844-4MD-PROV (1-844-463-7768)<br>Monday – Friday Irom 7am – 7pm.                                                                     |           |
|                                      | All providers are required to use the electronic Provider Revalidation and Enrollment Portal, or ePREP<br>favoran babtle mandatud and for another and information underar monider of filiations and resultations |           |
|                                      |                                                                                                    |           |
|                                      |                                                                                                    |           |

Using the download icon will <u>NOT</u> allow providers to attach any addendum to their ePREP application after filling it out and saving it to their computer.

First, click the Printer Icon and the below page will open.

Notice the "Destination" has the name of the printer.

| Adden                                                                                                    | dum for Maryland                                                  |              | Print         | 2 sheets          | of paper |
|----------------------------------------------------------------------------------------------------|-------------------------------------------------------------------|--------------|---------------|-------------------|----------|
| Medical Assist                                                                                                    | ance Program Application                                          | PT 14 DENTAL | Destination   | 🖶 EPSONBA41FC (WF | -4' 🔻    |
| If you have questions, please contact the Prov<br>Monday                                                                         | ider Enrollment Helpline at 1-844-4MD<br>– Friday from 7am – 7pm. |              | Pages         | All               | •        |
| iders are required to use the electronic Prov<br>nealth.maryland.gov) for enrollment, inform                                     |                                                                   |              | Copies        | 1                 |          |
| out the information below and upload the<br>actice Information" within the ePREP (epri<br>documents requested within the addendi | ep.health.maryland.gov) "Applications'                            |              | Color         | Color             | •        |
| ovider Information                                                                                                    |                                                                   |              | More settings |                   | ~        |
|                                                                                                    |                                                                   |              |               |                   |          |
| N:                                                                                                    |                                                                   |              |               |                   |          |
| Provider Number (if already enrolled in Marylan                                                                                  | d Medicaid):                                                      |              |               |                   |          |
|                                                                                                    |                                                                   |              |               |                   |          |
| Please visit <u>health.marvland.</u>                                                                                             | gov/ePREP for more information about                              | t ePREP      |               |                   |          |
|                                                                                                    |                                                                   |              |               |                   |          |
|                                                                                                    |                                                                   |              |               |                   |          |
|                                                                                                    |                                                                   |              |               |                   |          |
| 3 2019 effective 10/15/2019                                                                                                    | Page 1 of 2                                                       | PT 14 DENTAL |               |                   |          |
|                                                                                                    |                                                                   |              |               | Print             | Cancel   |

By clicking on the name of the printer, a dropdown will appear with a "Save as PDF" option. The document must be saved so it can be uploaded and attached to the ePREP application.

| Addendum for M<br>Medical Assistance Progr                                                                                                    |                              | Print         | 2 sheets of                            |
|----------------------------------------------------------------------------------------------------|------------------------------|---------------|----------------------------------------|
| MARYLAND INDIVIDUA<br>Department of Health                                                                                                    |                              | Destination   | EPSONBA41FC (WF-4<br>EPSONBA41FC (WF-4 |
| If you have questions, please contact the Provider Enrollment<br>Monday – Friday from 7a                                                                                                    |                              | Pages         | Save as PDF<br>See more                |
| All providers are required to use the electronic Provider Revalidation<br>(eprep.health.maryland.gov) for enrollment, information updates, p                                                            |                              | Copies 1      |                                        |
| Please fill out the information below and upload the completed add<br>under "Practice Information" within the ePREP ( <u>eprep.health.maryla</u><br>additional documents requested within the addendum. |                              | Color C       | color                                  |
| Provider Information                                                                                                    |                              | More settings |                                        |
| NPI:                                                                                                    |                              |               |                                        |
| SSN:                                                                                                    | -                            |               |                                        |
| MA Provider Number (if already enrolled in Maryland Medicaid):                                                                                                    |                              |               |                                        |
| Please visit <u>health.maryland.gov/ePREP</u> for m                                                                                                    | nore information about ePREP |               |                                        |
|                                                                                                    |                              |               |                                        |
|                                                                                                    |                              |               |                                        |

When clicking "Save as PDF", the screen will change (as seen below) and the addendum document can be saved.

| Addendum for Maryland<br>Medical Assistance Program Application<br>INDIVIDUAL<br>Department of Health PT 14 DENTAL                                                                                                    | <br>Print<br>Destination | Save as PDF | 2 pages |
|----------------------------------------------------------------------------------------------------|--------------------------|-------------|---------|
| If you have questions, please contact the Provider Enrollment Helpline at 1-844-4MD-PROV (1-844-463-7768)<br>Monday – Friday from 7am – 7pm.                                                                                                    | Pages                    | All         | *       |
| All providers are required to use the electronic Provider Revalidation and Enrollment Portal, or ePREP<br>(eprephalith maryland gog) for enrollment, information updates, provider affiliations and revalidations.<br>Please fill out the information below and upload the completed addendum to the "Additional Information" section<br>under "Practice Information" within the ePREP (eprephealth maryland gog) "Applications" tab, along with any<br>additional documents requested within the addendum.<br>Provider Information<br>NPI:<br> | Pages per sheet          | 1           | Ŧ       |
| Please visit <u>health.marvland.eov/ePREP</u> for more information about ePREP<br>Page 1 of 2<br>V3 2019 effective 10/15/2019 PT 14 DENTAL                                                                                                    |                          | Save        | Cancel  |

| Once the addendum has been saved, return to the ePREP Portal Application and select +Add. |
|-------------------------------------------------------------------------------------------|
|-------------------------------------------------------------------------------------------|

|                        | Addenda/Supporting Documents                                | O                                                         | ·                           |             |
|------------------------|-------------------------------------------------------------|-----------------------------------------------------------|-----------------------------|-------------|
| 00(                    | The provider type Dental Provider requires addenda and su   | pporting documents to be <u>attached to this applicat</u> | tion.                       |             |
| Select Addenda/Support | ing Documents to select the required addenda and supporting | g documents. Once you have completed the requir           | ed attachments select the . | Add button. |
|                        | Addenda/Supporting Document Name                            | Documents                                                 | Actions                     | ×           |
|                        | There is no addenda                                         |                                                           |                             |             |
|                        |                                                             |                                                           |                             |             |
| ♦ Previous             |                                                             |                                                           | Co                          | ontinue 🔶   |

This will open the following "Addenda/Supporting Document" Naming box.

Type in a name for the document (example below) and then click +Add.

| Addenda/Supporting D                   | ocument                                 |                                         | ×                                               |
|----------------------------------------|-----------------------------------------|-----------------------------------------|-------------------------------------------------|
| Addenda/Supporting Document<br>Name    | PT 14 Individual Addendum               |                                         | +Add * Cancel                                   |
| Once the above is comp                 |                                         | Attach button, as seen                  |                                                 |
| Select Addenda/Supporting Documents to | select the required addenda and support | ting documents. Once you have completed | the required attachments select the Add button. |
| Addenda/Sup                            | porting Document Name                   | Documents                               | Actions                                         |
| PT 14 I                                | ndividual Addendum                      | Attach                                  | 2 🗑 😫                                           |

This will present the "Browse" option where the saved addendum document can be located and attached.

| Select Addenda/Supporting Documents to select the required addenda and support |                                                                   |         |
|--------------------------------------------------------------------------------|-------------------------------------------------------------------|---------|
| Addenda/Supporting Document Name                                               | Documents                                                         | Actions |
| PT 14 Individual Addendum                                                      | Drag and <del>drop h</del> ere<br>or <u>browse</u><br>50MB Maximm | 2 🗑 🔀   |

A properly attached document will look like the screen shot below.

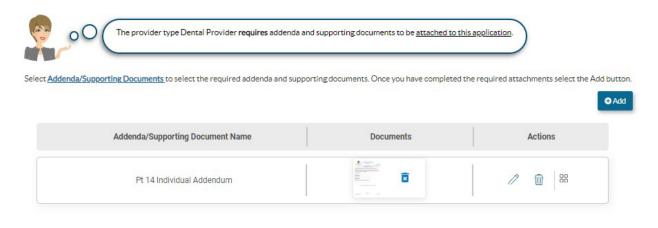

← Previous

Continue 🔶

As with any attached document, there is an option to preview the attachment prior to "Submitting" the application to ensure it is correct.

The document can be reviewed by hovering over the attached document and clicking on "Preview". This will the open the document for review. (See below)

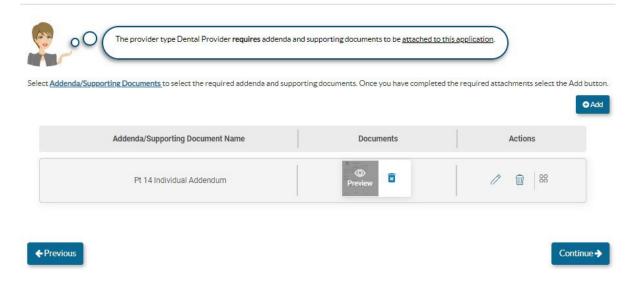

This is what the "Preview Document" looks like. In this example you can see they have successfully attached an Individual PT 14 Dental Addendum.

They may now complete the rest of their application and submit.

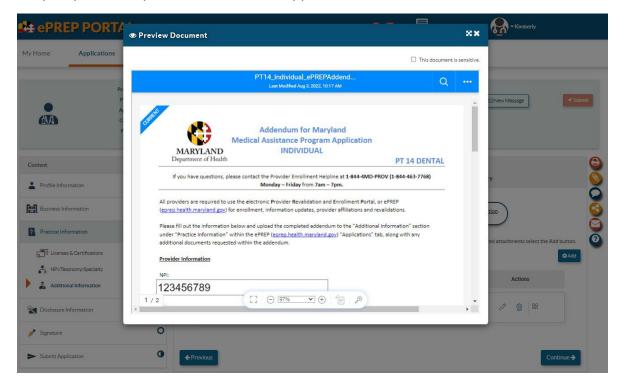